## **How to order Car Door Magnets**

Car door magnets for your assembly are a great way to promote Rainbow! Order some for your whole assembly to use when traveling to Rainbow events.

Here is an example of a car door magnet:

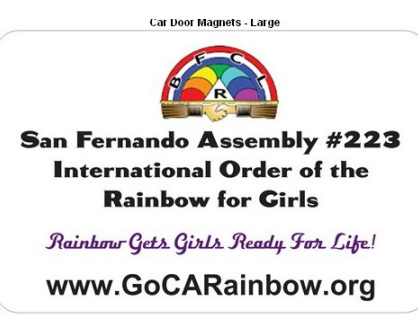

The magnets are \$10.00 + shipping for each large size when you order through Vistaprint's ½ off website. Orders \$49.99 or more also received free shipping.

## **Step by Step directions:**

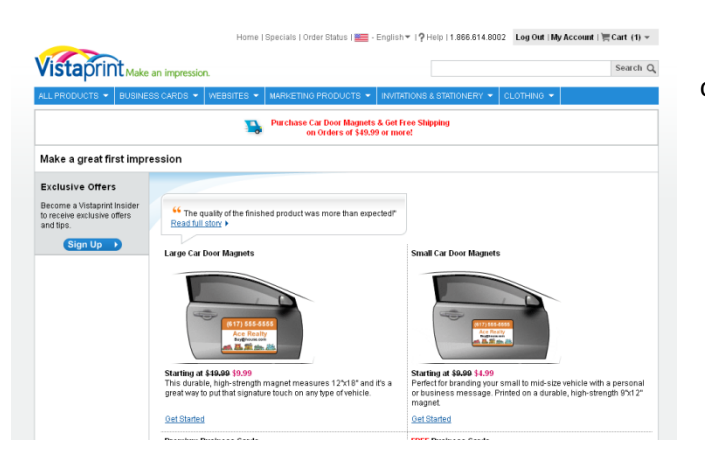

You can either search google for "Vistaprint half price car door magnet" or go to the following URL: http://www.vistaprint.com/gallery.aspx?pg=13&xnav=TsrItem&xnav=TsrItem&xnav=TsrImage

> Click on the picture of the door under "Large Door Magnets" on the left

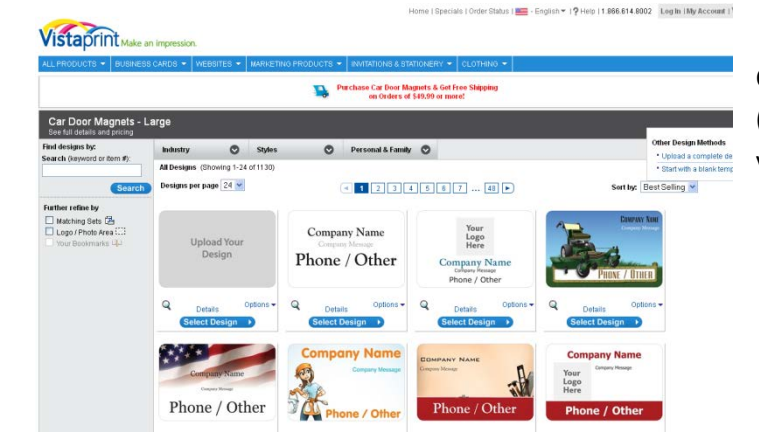

Click on "Select design" (Blue Bar) on the third design (Note, if you're web/design savvy, go ahead and design your own!)

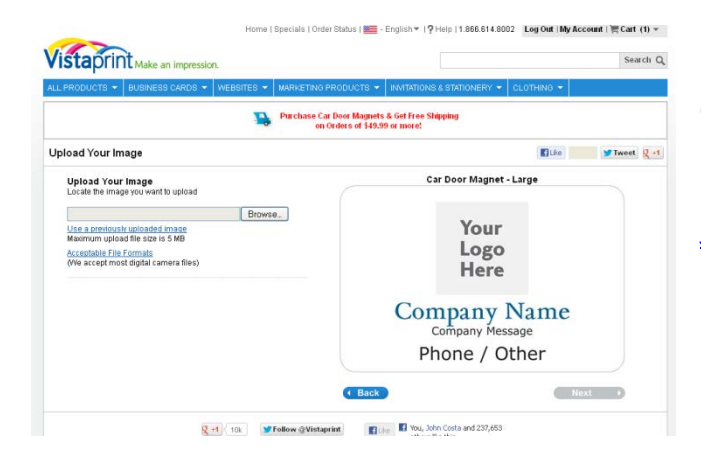

On the left hand side, click the button that says "Browse". Upload a jpg of the Rainbow Emblem. (Note; if you do not have the Emblem, email [JodieLeaRanzinger@yahoo.com](mailto:JodieLeaRanzinger@yahoo.com) and ask for it)

| 7 Help | 1.866.614.8002 Log Out | My Account | 页 Cart (1) = Vistaprint<sub>Make</sub> Search Q Purchase Car Door Magnets & Get Free Shipping **Upload Your In**  $\n **W W W W W W W W W W W W W W W W W W W W W W W W W W W W W W W** <$ **Upload Y**<br>Locate the G **Acceptable File**<br>Mie accent mo  $M_y$  Docume Name My Comps **Other**  $Next$ Files of ty Al File  $\frac{1}{2}$  +1  $\frac{1}{2}$  10k  $\frac{1}{2}$  Follow @ Vistaprint  $\frac{1}{2}$  UI at  $\frac{1}{2}$  You, John Costa and

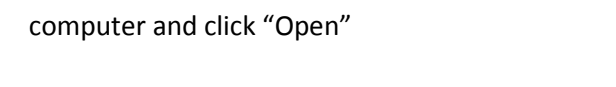

Navigate to where the Rainbow icon is on your

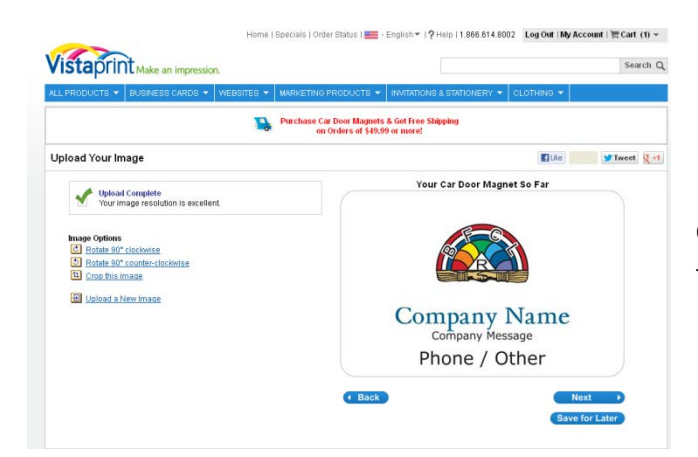

Click the blue bar that says "next" under your sign (you'll see the emblem in the sign now.)

## Vistaprint Make an impre

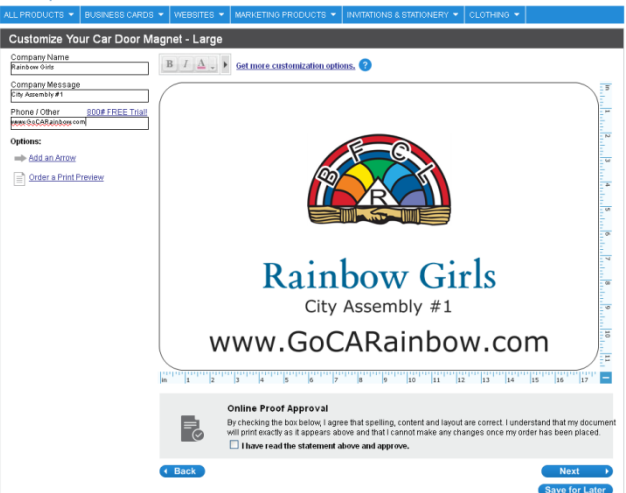

On the left hand side type the information you want to appear on your sign. See the example for how it will look.

At this point, if you would like to move things around, add more information or otherwise adjust your sign, click "Get More Customization Options" underlined immediately above the sign.

(Note: It does NOT cost any more money to customize your sign).

If you are okay with your sign as it is, skip the next instructions for customization.

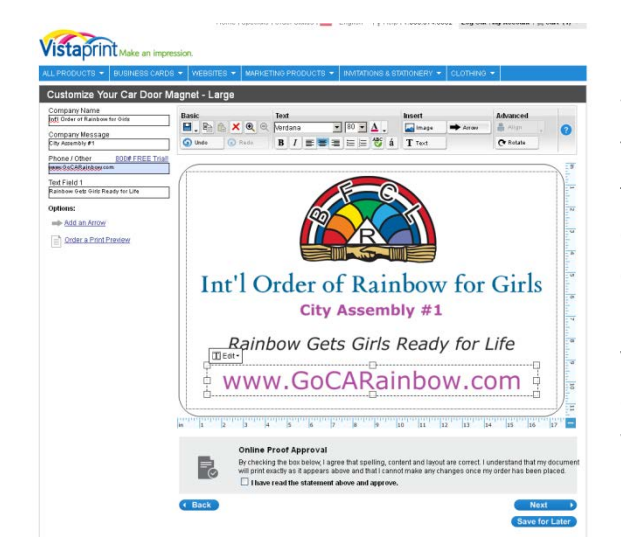

When you click the customization link, a bar appears above your sign. You are also now able to click on any text or the icon, then click "Edit" that appears in the top left corner of that text/photo, and move, crop or adjust your items. You can also click and drag text to a new spot, or click and drag on the corner (the tiny boxes) of your text or icon to make it bigger or smaller. You can change the size, color or font of your text by clicking on the text and then using the drop down boxes at the top of the sign. Play around with the options to get the sign you want.

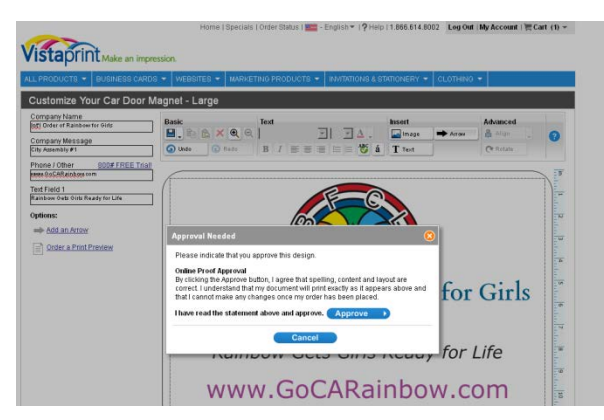

When you are happy with the way your sign looks, click the blue bar on the right, under the sign right that says "next"

Then click "approve"

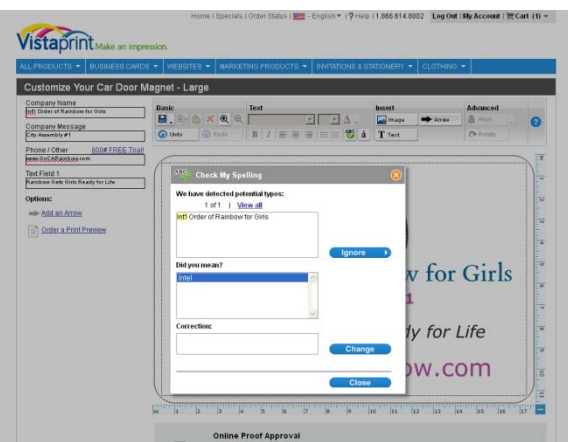

If you get this screen, check your spelling and then click "Close".

## Vistaprint<sub>Make an</sub>

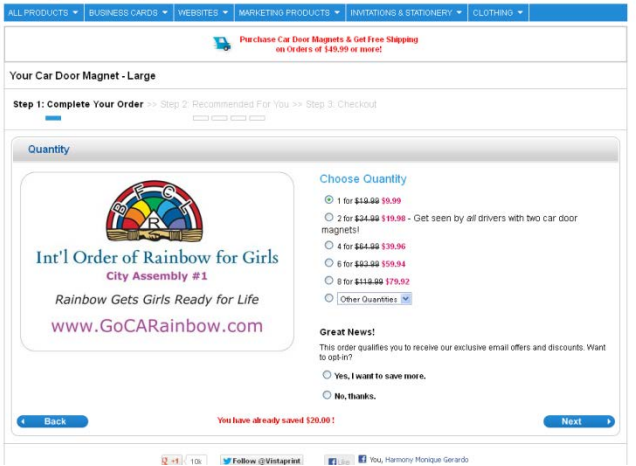

Pick how many signs you'd like by clicking on the dot next to your choice. Then click the blue "next" button at the bottom right.

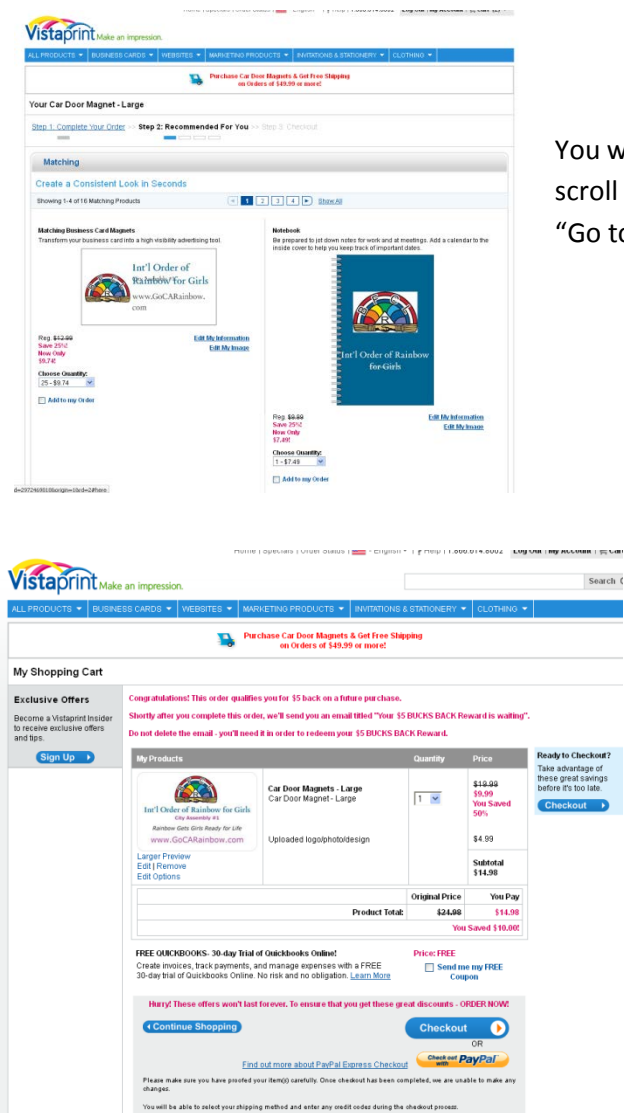

You will get a page of offers – Unless you are interested in any of them, scroll to the bottom and click the blue bar on the bottom right that says "Go to Cart"

> Double check that everything is right, and then click the big blue button on the right that says "Checkout".

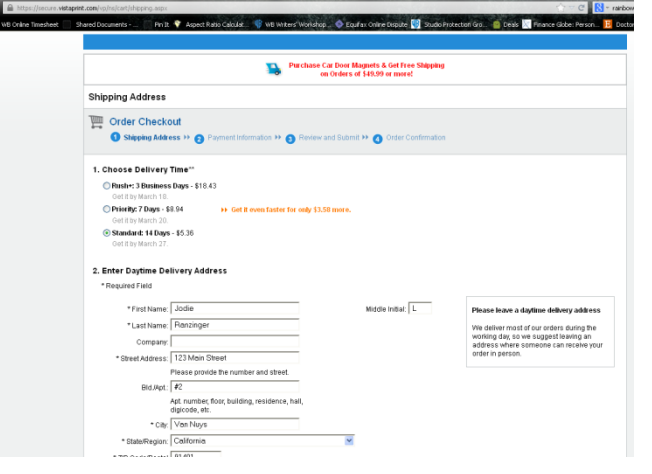

Fill out the information on this page – There are 3 shipping options. The cheapest is the bottom one. Click on each box to fill in the information, then click the blue "next" button on the bottom right.

On the next page you will enter your billing address and pick a credit card, paypal or check/money order option. Click "Next" at the bottom right. Review this page and then "Complete your Order".

That's it!

(Note that you could also order them through http://www.magnetsonthecheap.com/ - and if you order two your price would be \$10-13 each)

If you have any trouble or would like help ordering, please do not hesitate to contact Jodie Ranzinger at 818-357-9494 or email JodieLeaRanzinger@yahoo.com – She would even be happy to place the order for you!